# The X30 firmware release note ( R0069 )

- ① Release date : July 8th, 2014
- $\Omega$  The version of updated firmware : R0069
- ③ Refer to the below for the contents updated from R0067 to R0069
- 1 Cleared the bug that the X30 can record to WAV file size, max 2GB only. We improved that it can record to WAV file, max 4GB. For example, when you record FM radio.
- 2 Cleared the bug related to UPnP function that the files in the UPnP folders sometimes can't be seen(read).
- 3 Cleared the bug that it fails to get album cover art in Simfy playing mode.
- 4 Cleared the bug that the pause function by the key on the front doesn't work.
- 5 Improved compatibilities for UPnP(DLNA) protocol.

# The X30 firmware release note ( R0067 )

- ① Release date : June 17th, 2014
- $\Omega$  The version of updated firmware: R0067

③ Refer to the below for the contents updated from R0049 to R0067

# A New Functions

# 1 The function to select the track directly on the Playing Screen.

# [Playing Screen]

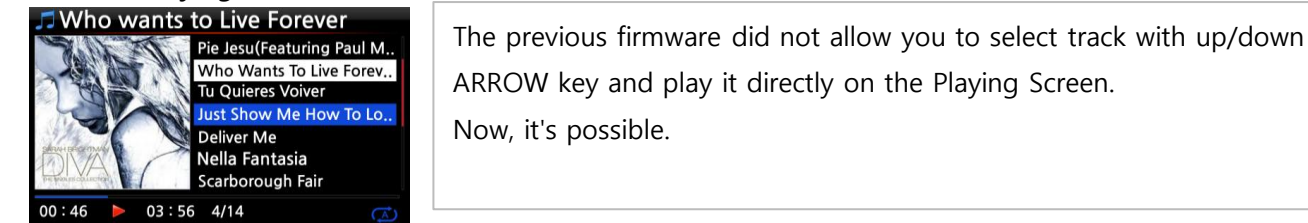

# 2 ALAC option for CD Ripping

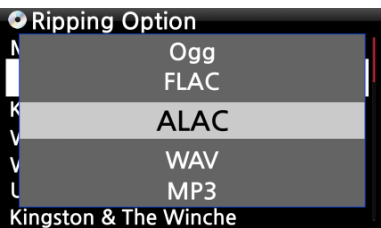

We added ALAC (Apple Lossless Audio Codec) format into file format(codec) option for CD ripping. This option will be useful to the users who have Apple devices.

# 3 The function to convert the format(codec) of existing file into other format(codec) < NOTE > This function works on Browser only

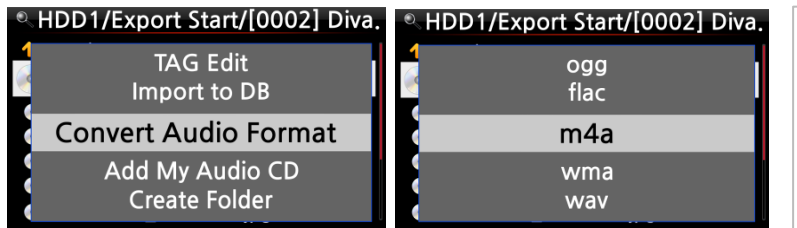

This function will be very helpful when you want to play the FLAC, WAV or HD files with your phone or MP3 players during travel.

#### ※ How to convert the audio file format

1. If you want to convert the format of tracks in the MusicDB, export them into a certain place of hard disk on the Browser with the 'Export Songs' function.

2. Place the cursor on the file or folder, and press MENU key. ( ※ With RIGHT ARROW key, you may select multiple song files)

- 3. Select 'Convert Audio Format'. The format option like m4a, wma, wav, mp3, ogg and flac will show up.
- 4. Select one format to start converting.
- 5. One folder with the same name as the selected format will be created automatically.
- 6. The converted song files will be stored in the folder.

### 4 The function to set 'Playing Section' for section repeat

#### ※ How to set 'Playing Section'

#### [Playing Screen]

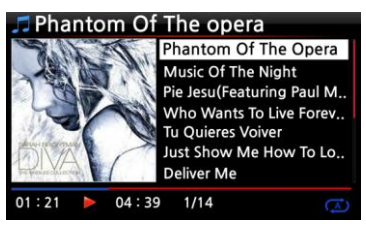

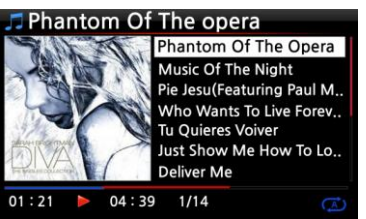

① On the Playing Screen, if you press LEFT ARROW key at a certain point, the point will be 'starting point'.

② If you press RIGHT ARROW key at a certain point, the point will be 'ending point'.

#### ※ NOTE

1) If the 'Playing Section' is set, it will play repeatedly on the playing section

2) Numeric key of remote control (jump function) will be helpful to set 'playing section' easily.

### ※ In case that 'playing section' is already set, each key works like below.

- \* PREVIOUS key : 'From current point to end' will be playing section.
- \* NEXT key : 'From beginning to current point' will be playing section.
- \* -15(SEEK) Key : Pressing the -15 Key one time makes 'starting point' move to left by 1/4 second playing time.

\* +15(SEEK) Key : Pressing the +15 Key one time makes 'ending point' move to right by 1/4 second playing time.

\* STOP key : Playing section will be cleared.

## 5 The function to cut the file ( to cut 'playing section') < NOTE > This cutting function works on Browser only

# ※ How to cut the file (playing section)

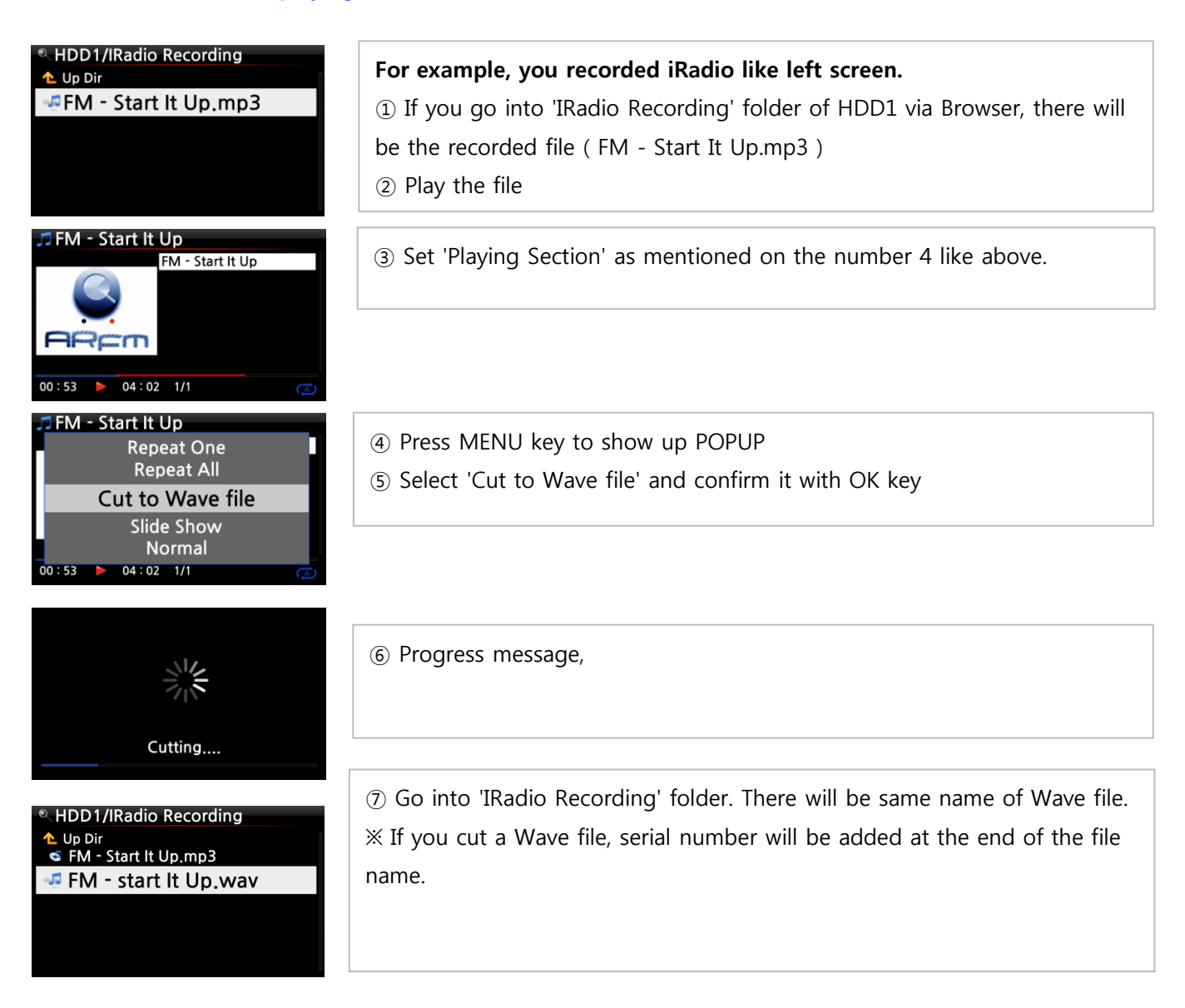

# 6 The Shareplay function This is the same function as Apple 'Airplay'

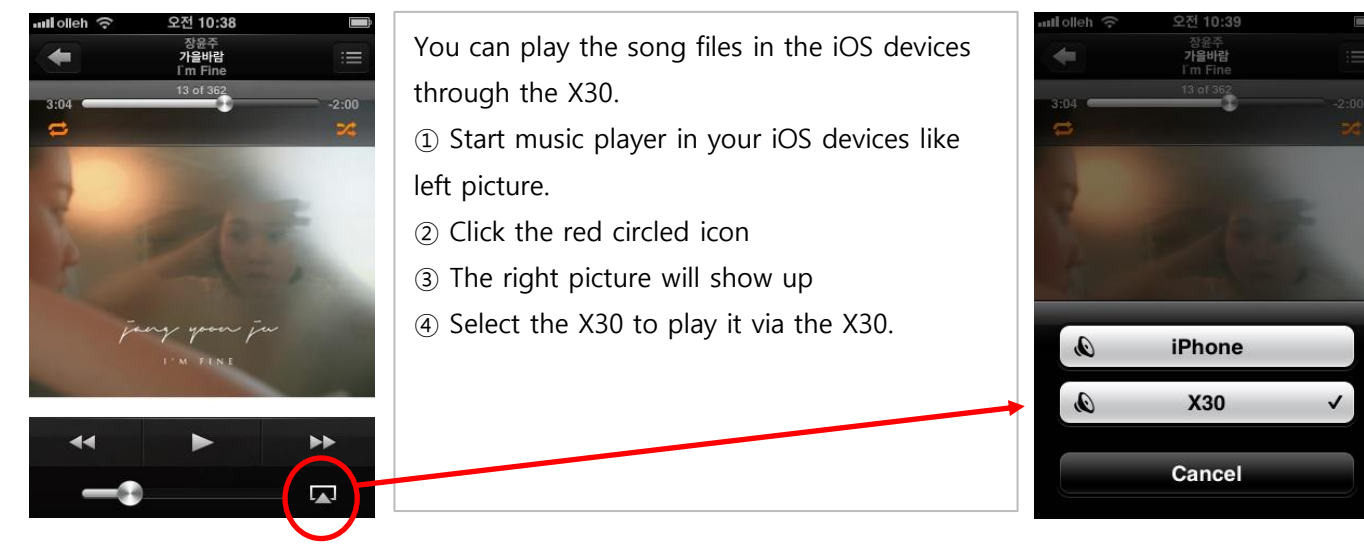

continued 3

#### 7 Improvement of WebInterface

The WebUI (WebInterface) structure was changed (improved) very much. The new version will be very nice to use with small screen like smart phones or tablet PC. To apply new WebUI, please go to SETUP. Set Web Server as ON and run 'Reinstall' after firmware update..

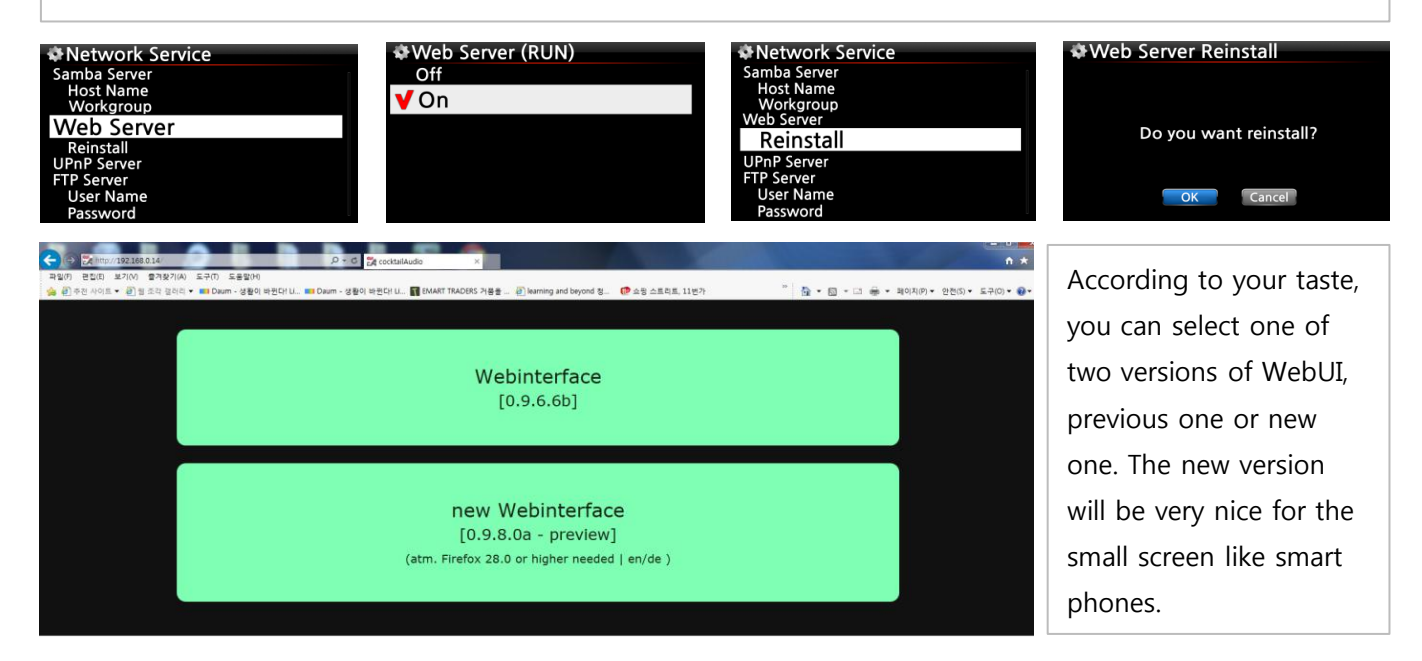

#### 8 VU(Volume Unit) dB meter for recording via Analog (AUX) IN

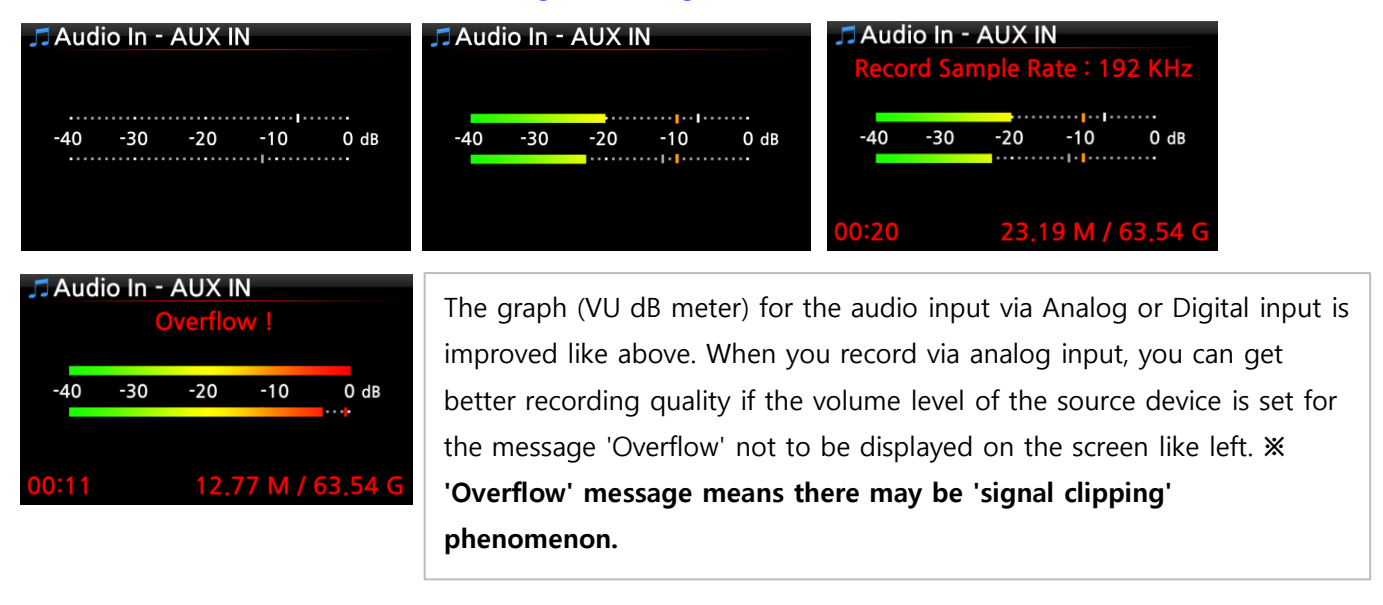

#### 9 The function to check new firmware

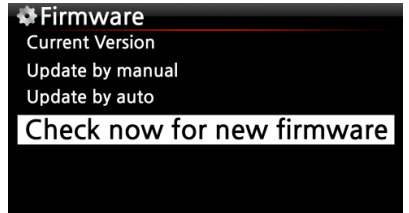

We added 'Check now for new firmware' at the Firmware of SETUP. When you want to check if your X30 has the latest firmware installed, please use this function. If there is higher version of firmware in our server, the dialog window will show up when you click this option. ※ NOTE : This function doesn't work with beta version firmware.

#### 10 The function to fix the hard disk file system for Linux(ext3) or NTFS

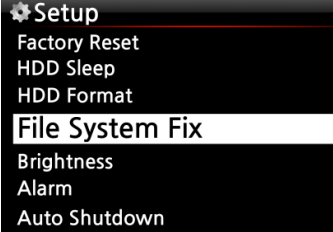

We changed 'NTFS Fix' to 'File System Fix' at System of SETUP. If you run 'File System Fix' at SETUP, it will detect NTFS or Linux file system automatically according to the kind of the hard disk file system installed in the X30.

## 11 Option for numbering to the end of each track of album in CD ripping

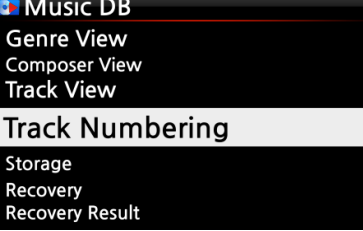

With the Track Numbering option at SETUP, you may decide whether you allow the track number to be added at the end of title for each track when you rip CD. (※ Default : Enabled)

## 12 Gain adjustment of built-in amplifier(Speaker out)

As many customers request to increase gain for built-in amplifier, we increased it like below.

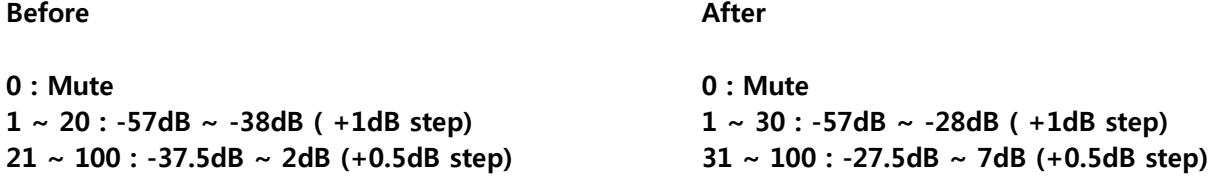

#### 13 Improvement in Playing Screen

#### 13-1. The function of SEEK, PREVIOUS, NEXT etc at the end part(10 ~ 20 seconds) of playing file

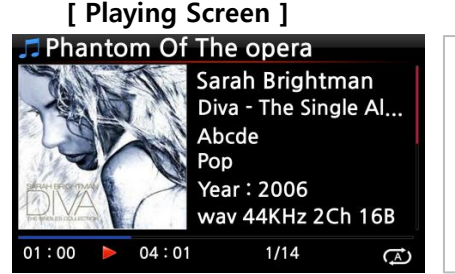

The function of SEEK, PREVIOUS, NEXT didn't work properly at the end part (10  $\sim$  20 seconds) of playing file. This problem is related to the Gapless Play function. If you set Gapless Play as OFF at SETUP, the problem will be cleared. (※ Gapless Play default : ON)

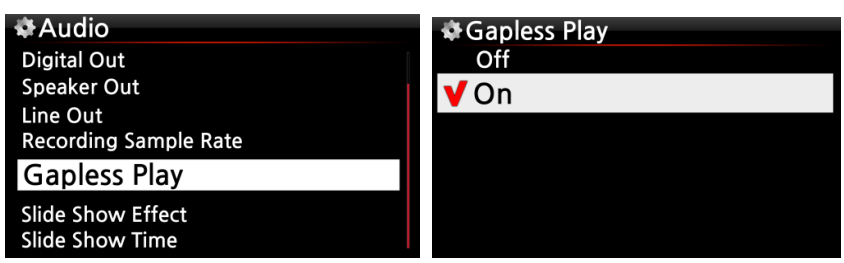

# 13-1. The function of SEEK, PREVIOUS, NEXT, JUMP works more smoothly

The function of SEEK, PREVIOUS, NEXT, JUMP will work more smoothly as we improved to control file player code by 0.25 second instead of 1 second.

#### 14 The function to support 'Hidden SSID' for wireless network connection

We improved to support 'hidden SSID' for wireless network connection.

- ① Please go into SETUP > Network > Wireless Setup
- ② Click the 'Wireless Setup' to open the Scan/Set AP dialog window like below.
- ③ Select 'Set AP Manually' to open the window for AP name input like below.
- ※ To scan all AP list, select 'Scan AP List'.
- ④ Input AP name and select OK and confirm it.
- ⑤ The window for the password input will show up.

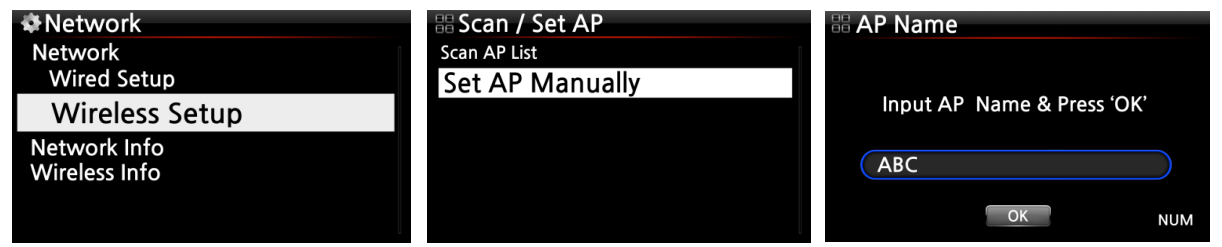

#### 15 The function to format USB storage with Linux (ext3) file system

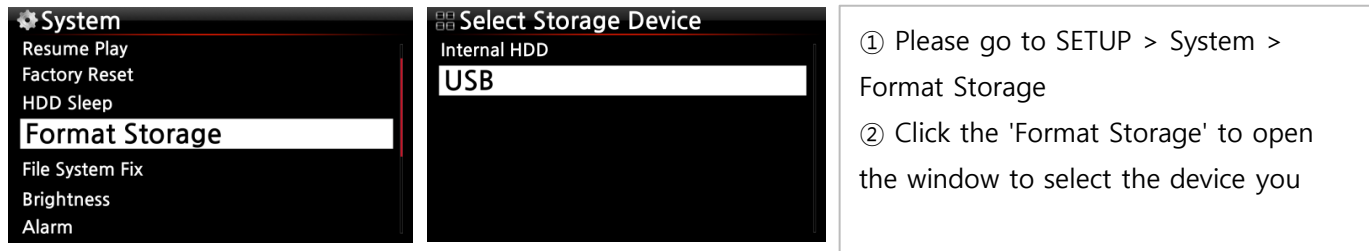

#### ※ NOTE : After formatting storage(USB and internal Hard Disk), the X30 does not reboot.

#### 16 Improvement of Reservation Recording

We improved 'Reservation Recording' by adding the function to show all reservation list and the function to set 'reservation recording' on the instant.

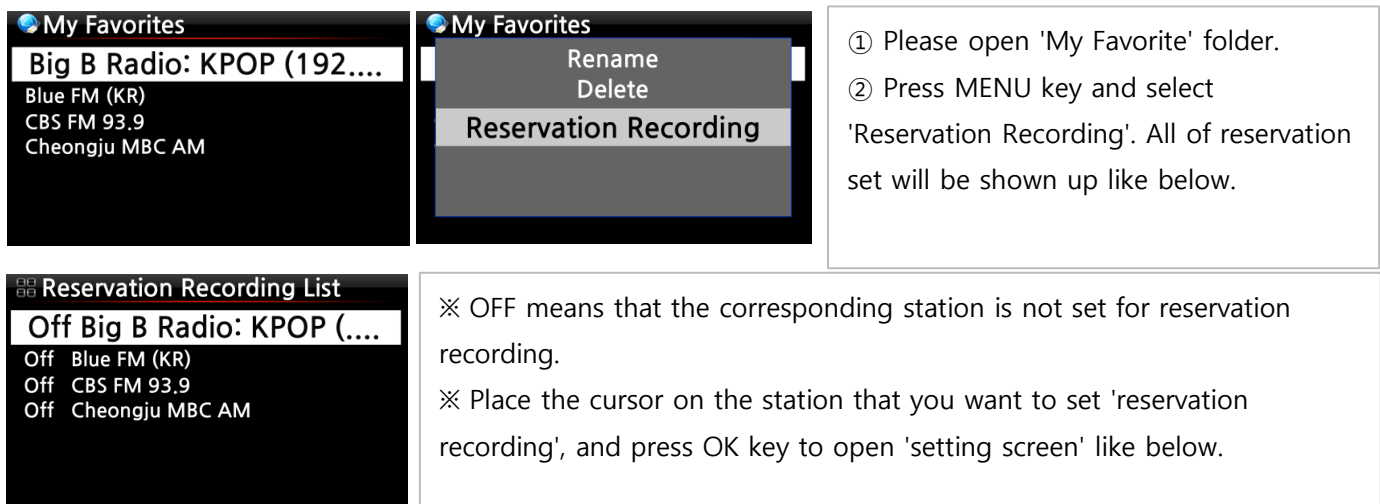

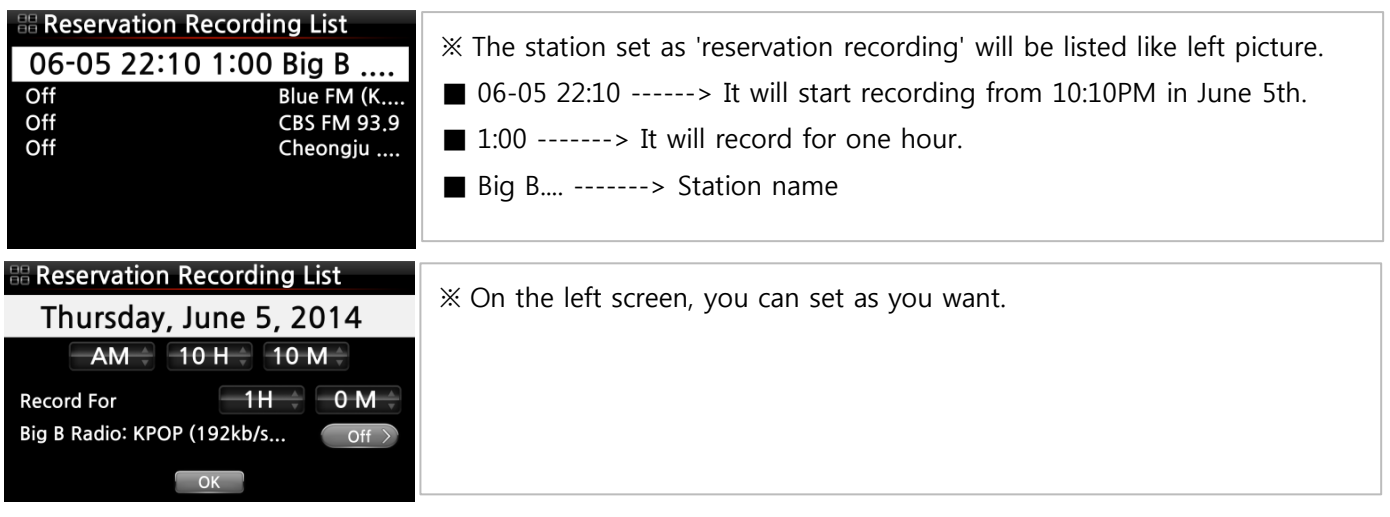

# 17 Backup for Playlist and iRadio station list in the Favorite folder

We improved Backup and Restore function to include Playlist and Favorite iRadio station list.

- ※ When restoring ;
- 1) The playlist and station added after backup will be kept as they are.
- 2) In case that same name of playlist exists in the MusicDB, it will be deleted and overwritten by the playlist in the backup.
- 3) After backup, the changed name of station will be kept in restoring.

# B Debug and Improvement

- 18 Clear the bug that FM Radio sound disappears suddenly
- 19 Improvement on the RDS signal reception of FM Radio
- 20 Micro adjustment for the code related to the report that sometimes X30 rejects playing file and jumps to the next files continuously.
- 21 Clear the bug that album art searching problem in Amazon.
- 22 Clear the bug that the play time doesn't initialize when playing other internet radio station.
- 23 Clear the bug that the logo of internet radio station doesn't display when playing other internet radio station.
- 24 Clear the bug in music count info when playing music via WebInterface.
- 25 In case that wireless LAN is not activated, the wireless signal level icon will be hidden.
- 26 Clear the bug that UPnP apps like 'Skifta' and 'Kinsky', etc don't work properly with X30.
- 27 Clear the bug that 24bit recording doesn't work properly.
- 28 In case of no wireless LAN connection, the option of 'Wireless Setup' and 'Wireless Info' is disabled.

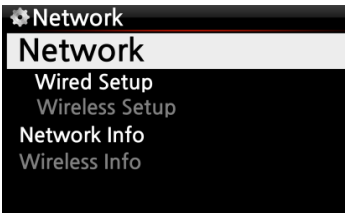

29 When using HDMI out for external screen, you can make both screens of external and internal black out by pressing CLOCK key of remote control two times. One more pressing will recover the screens.

30 Others